## Set Thunderbird for modern authentication

1. Start Thunderbird and click the menu icon in the top right corner. Click [Account Settings] on the collapse menu.

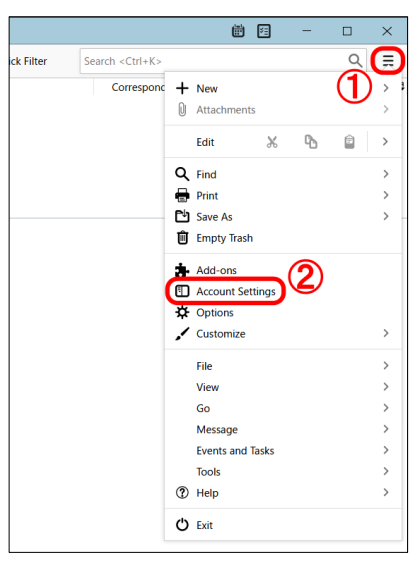

2. Click [Server Settings] on the left pane and choose [OAuth2] from [Authentication method] pull-down menu.

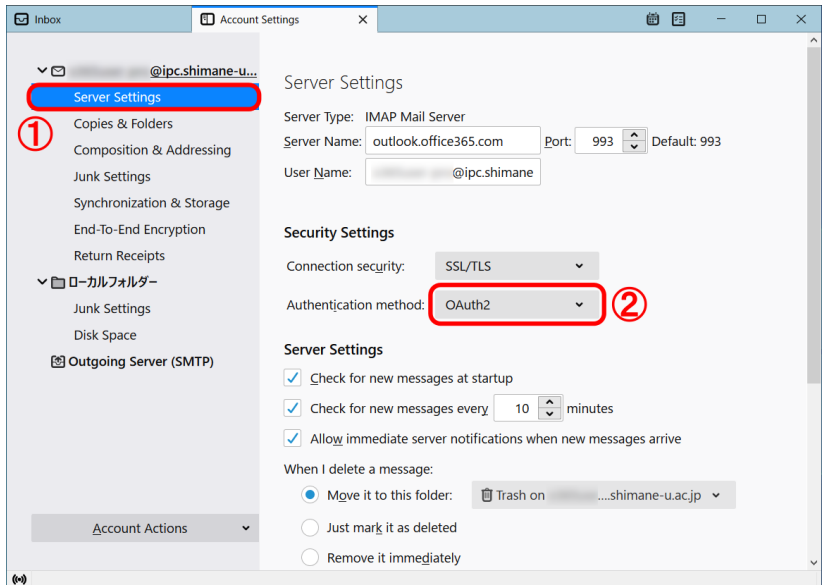

3. Click [Outgoing Server (SMTP)] on the left pane. After you make sure that your email address is displayed in [User Name] field that multi-factor authentication has just been enabled for, then click [Edit].

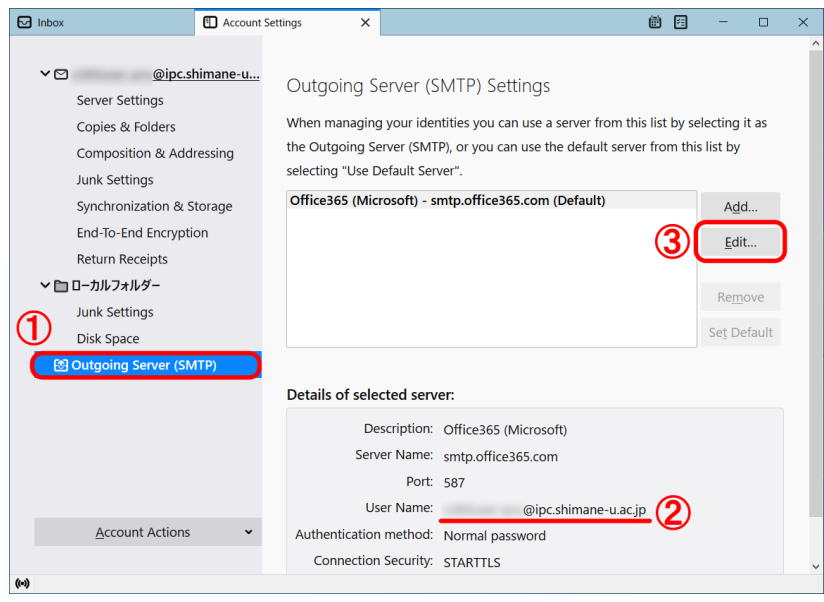

4. Choose [OAuth2] from [Authentication method] pull-down menu. Click [OK].

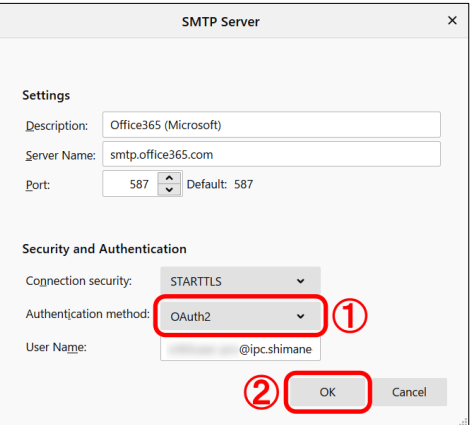

5. Restart Thunderbird. Microsoft 365 Sign-in screen pops up then you enter your password of the integrated authentication system of Shimane Univ. Click [Sign in].

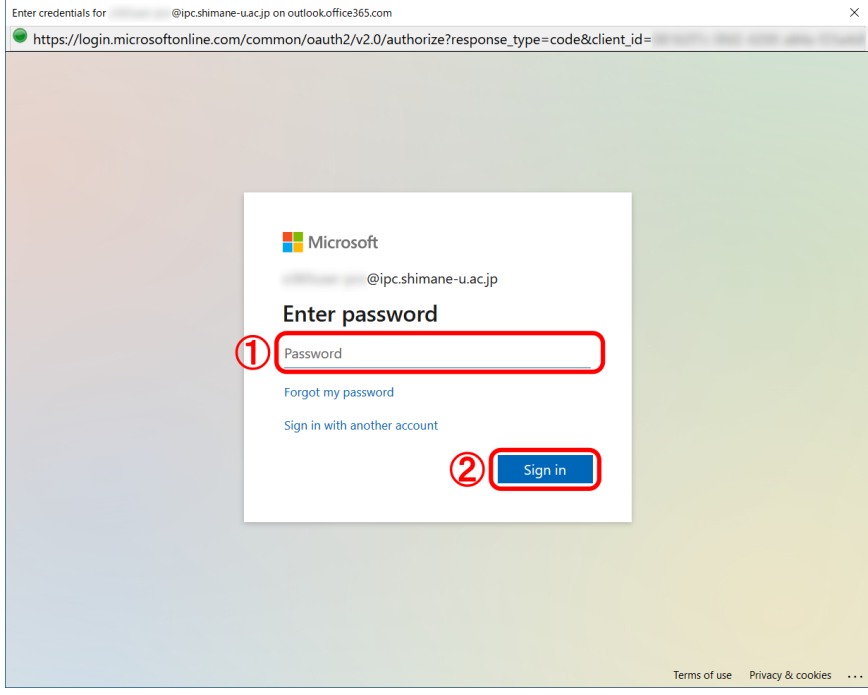

6. If you are asked for [Permissions requested] then click [Accept].

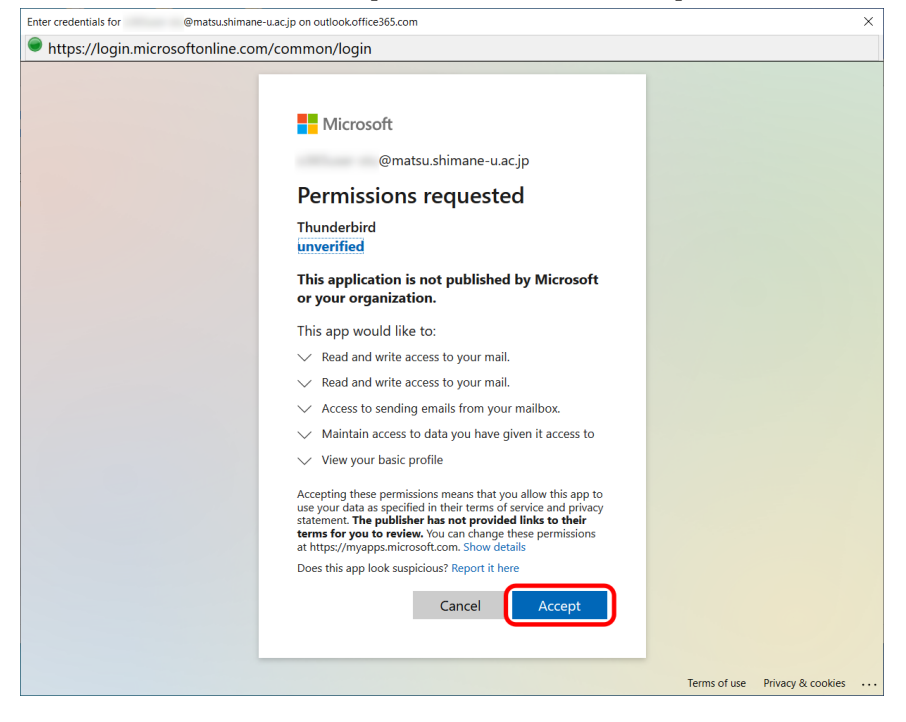

7. If you are asked [Stay signed in?] then click [No].

All necessary settings are done for modern authentication. The rest of settings are to erase your password of the integrated authentication system of Shimane Univ., which Thunderbird has had so far and used for basic authentication. Your password shouldn't be kept and no longer needed by Thunderbird, so be sure to erase it.

8. Click the menu icon in the top right corner. Click [Options] on the collapse menu.

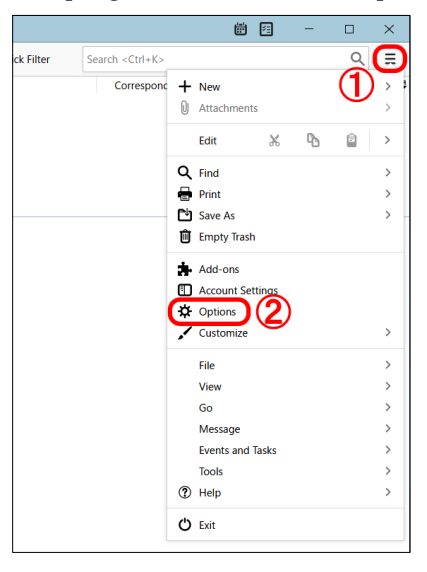

9. Click [Privacy & Security] on the left pane. Scroll down to [Passwords] section and click [Saved Passwords].

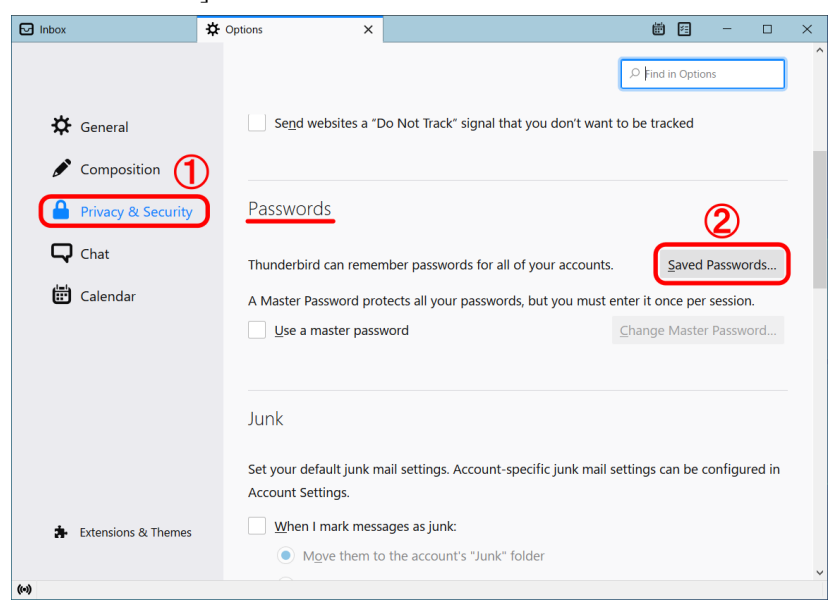

10. Choose the item starting with [smtp://] in [Provider] section and [Remove]. Repeat the same for [imap://]. Finally click [Close].

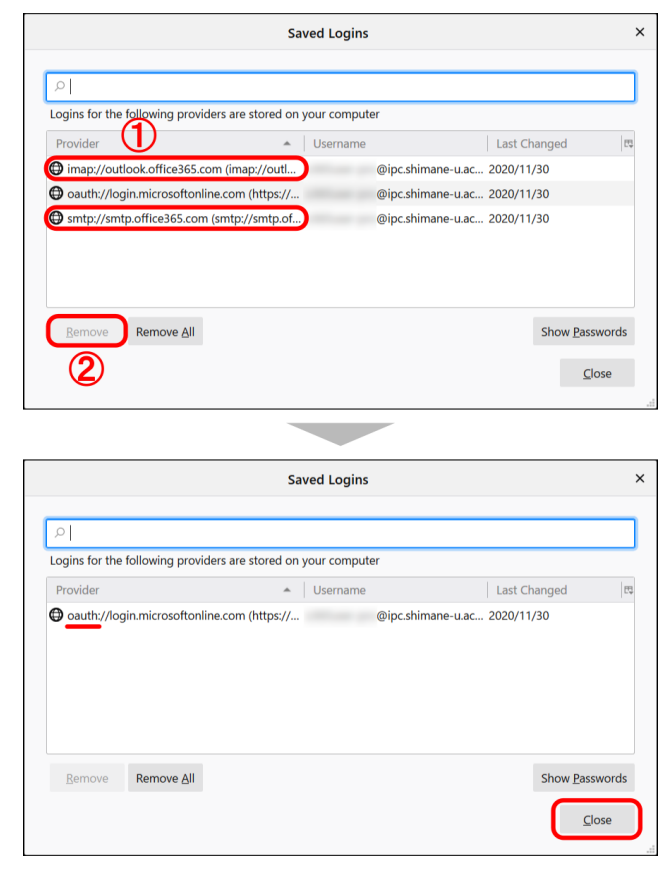

11. All settings are complete. Thank you for your time.